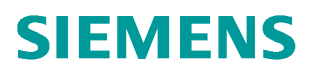

常问问题  **10/2014**

# 如何安装 SCOUT V4.4

**Installation**、**SCOUT V4.4**

**http://support.automation.siemens.com/CN/view/zh/103604428**

# 目录

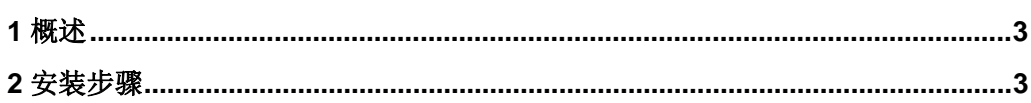

Copyright ⊚ Siemens<br>AG Copyright year<br>All rights reserved

## <span id="page-2-2"></span><span id="page-2-0"></span>**1** 概述

西门子 2014 年 9 月发布了 SIMOTION SCOUT V4.4 软件,此软件具有如下新功能:

- l SIMOTION 集成到 TIA Portal (SCOUT TIA)
- SCOUT V4.4 中的多项改进(例如: 项目导航器中的子文件夹、所有编辑器中的"进 入"功能、新运行方式开关等)
- l 跟踪功能扩展(例如:存储卡上的跟踪)
- 运行时间功能扩展(例如:存储卡上的文本文件)
- 处理功能扩展(例如:轨迹控制板、标准运动改进、用户专用转换接口)
- Safety Integrated 功能范畴符合 SINAMICS V4.7
- SIMOTION 作为共享 I device
- l 实用程序及应用程序扩展(例如:新版项目发生器 SIMOTION easyProject;现在可 直接从 SCOUT 调用项目发生器)
- SIMOTION IT 中的新用户管理(无默认密码、更多的安全等级等)

将运动控制系统 SIMOTION 集成到 TIA Portal 中后,也可在 TIA Portal 中使用全面 的 SIMOTION 运动控制功能及其深入集成的驱动技术(集成驱动系统 IDS)。

此外,TIA Portal 中还提供了极其高效且用户友好的界面,在全图形编辑器中进行硬件 和网络连接以及便捷地连接到 HMI (包括新一代 SIMATIC 精智面板及第 2 代基本面板)。

所有自动化组件都集成在 TIA Portal 项目中。

### <span id="page-2-1"></span>**2** 安装步骤

SCOUT V4.4 安装步骤:

- (1) 安装 STEP7 5.5 SP4 后重新启动计算机
- (2) 如果之前安装过老版本的 SCOUT 软件则会提醒卸载之前版本的 SCOUT 软件
- (3) 安装 SCOUT 软件,并重新启动

#### SCOUT TIA V4.4 安装步骤:

- (1) 安装 STEP7 V13 后重新启动计算机
- (2) 安装当前发布的 HF, 例如 HF4
- (3) 安装新版本的 SIMOTION SCOUT TIA 选件包,并重新启动

软件安装过程如表 1 所示:

表 1.

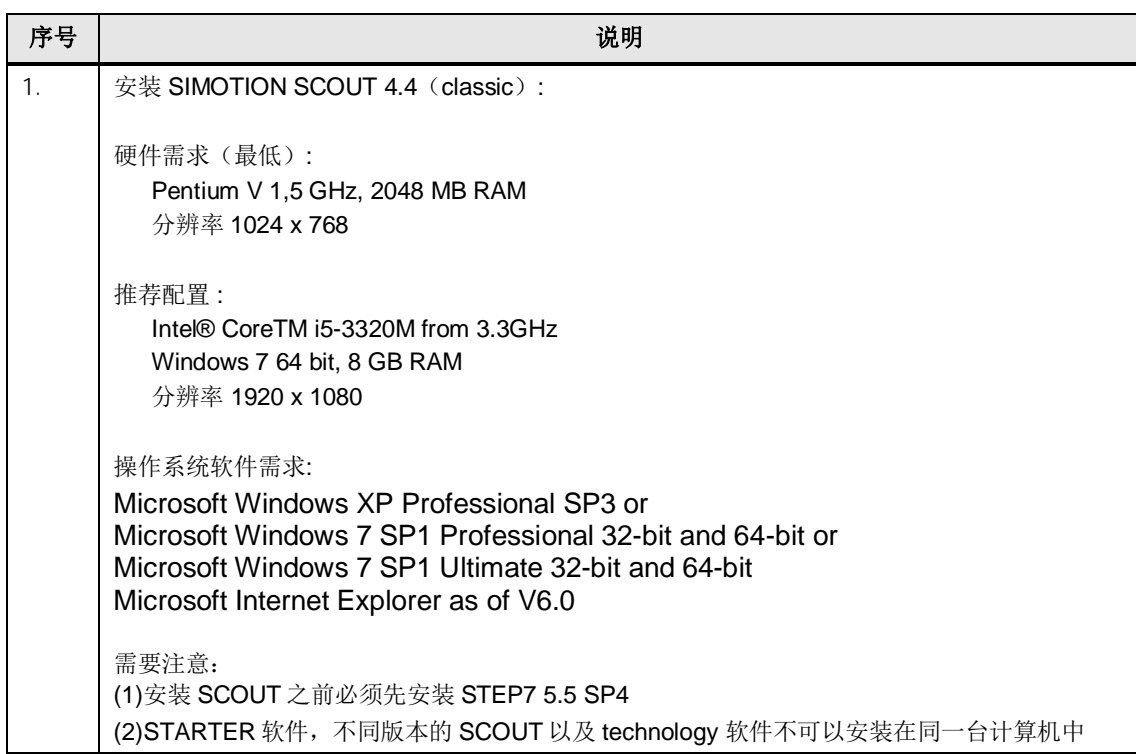

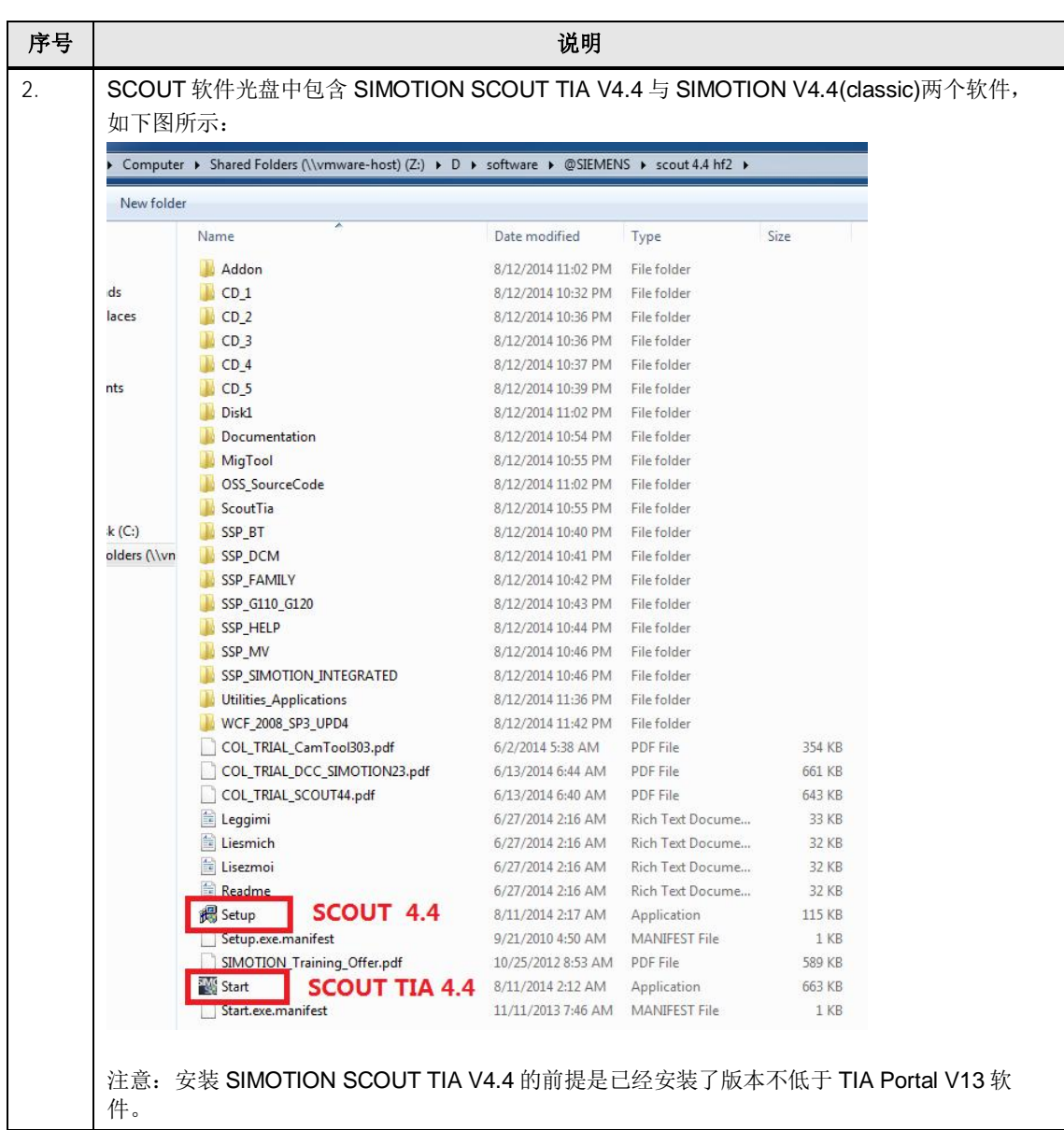

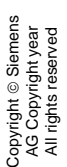

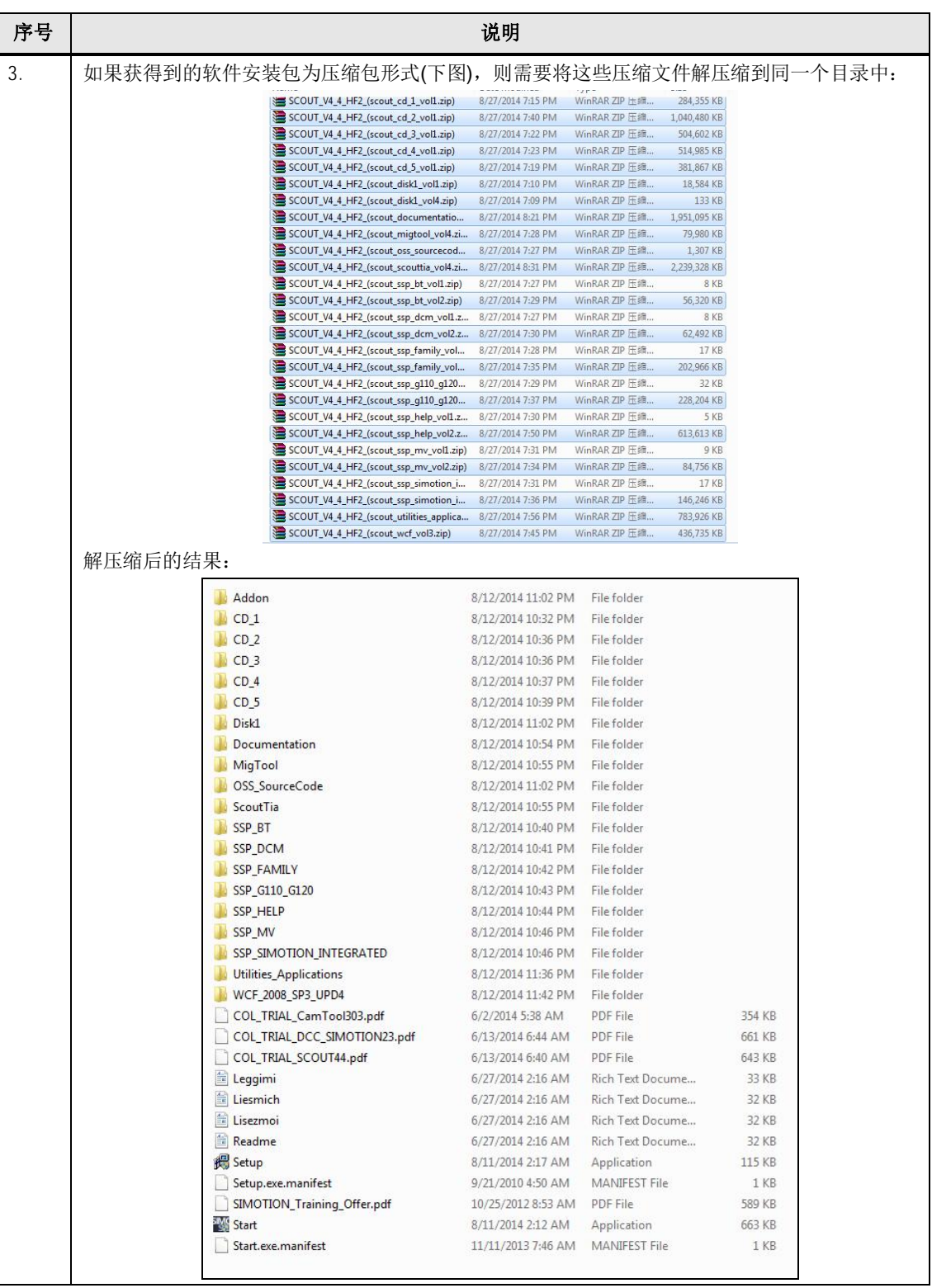

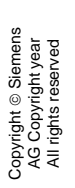

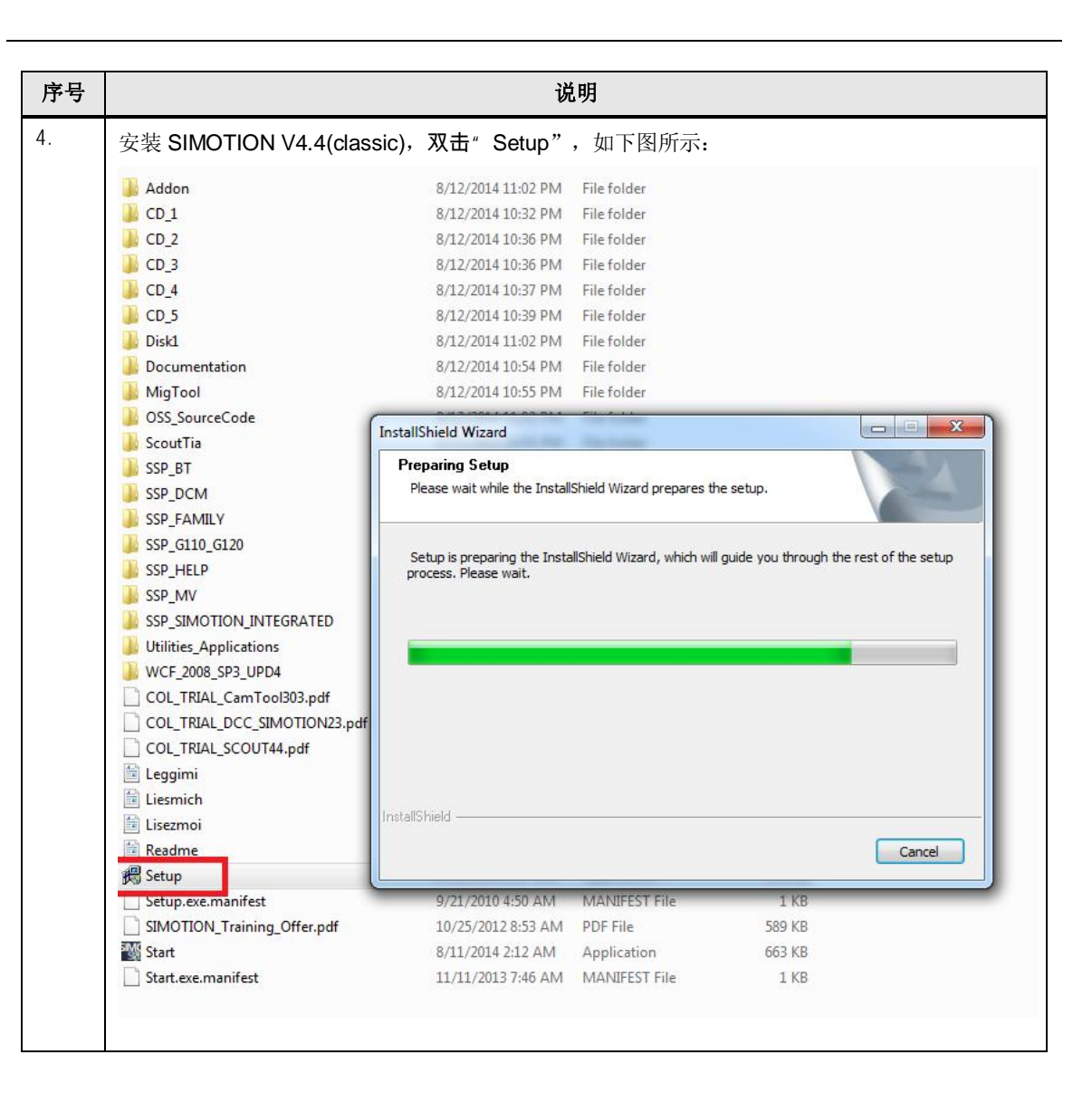

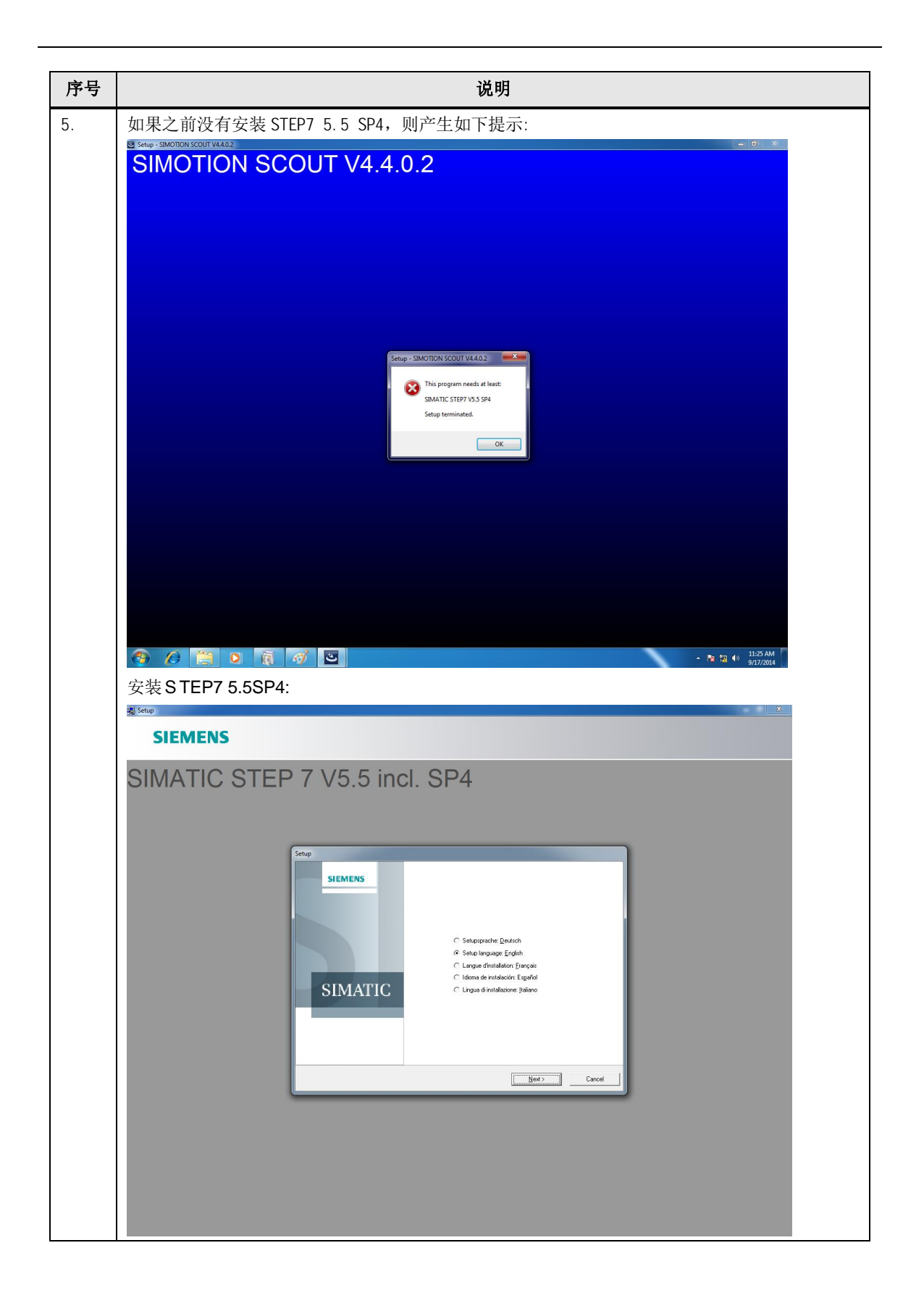

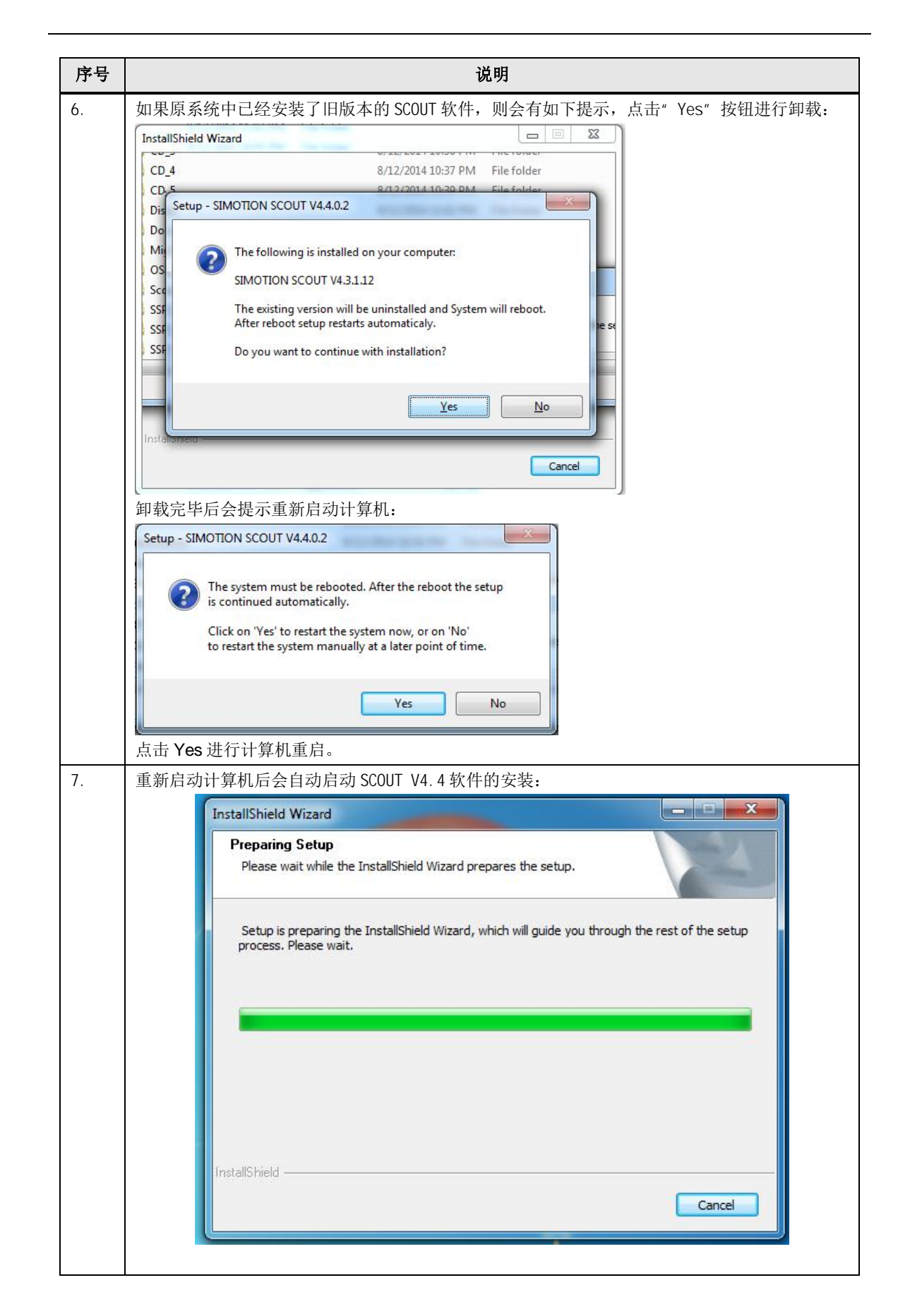

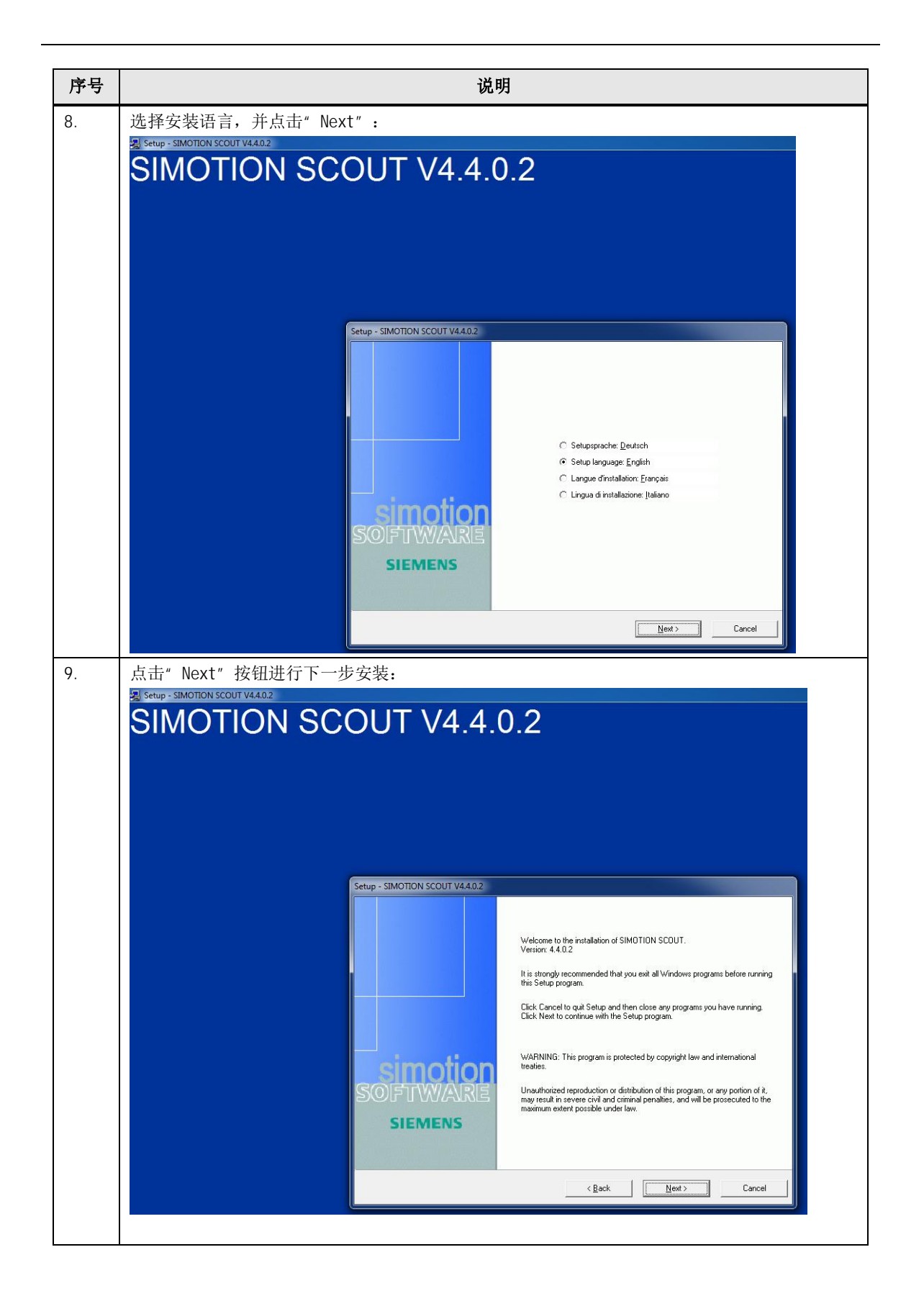

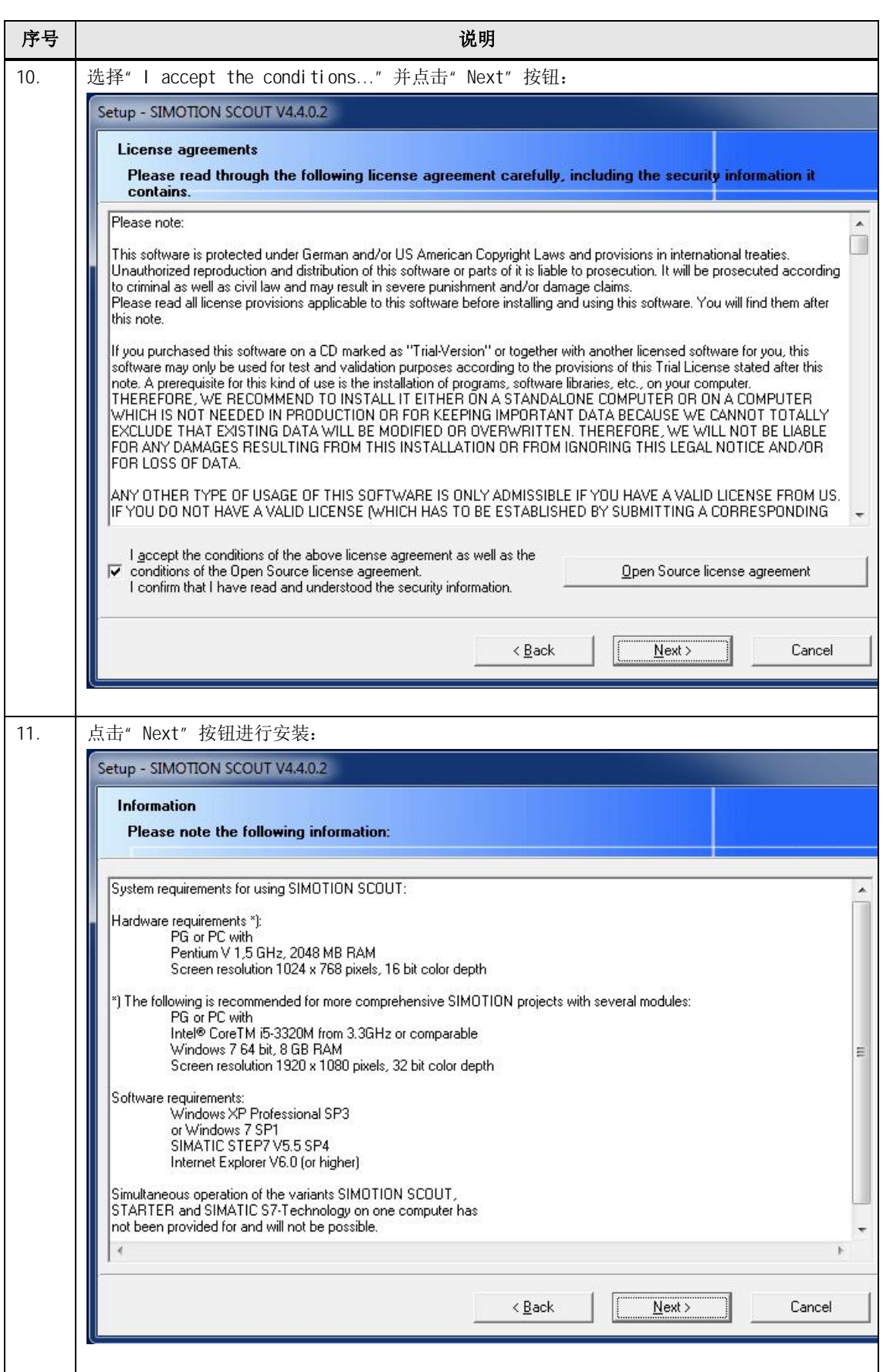

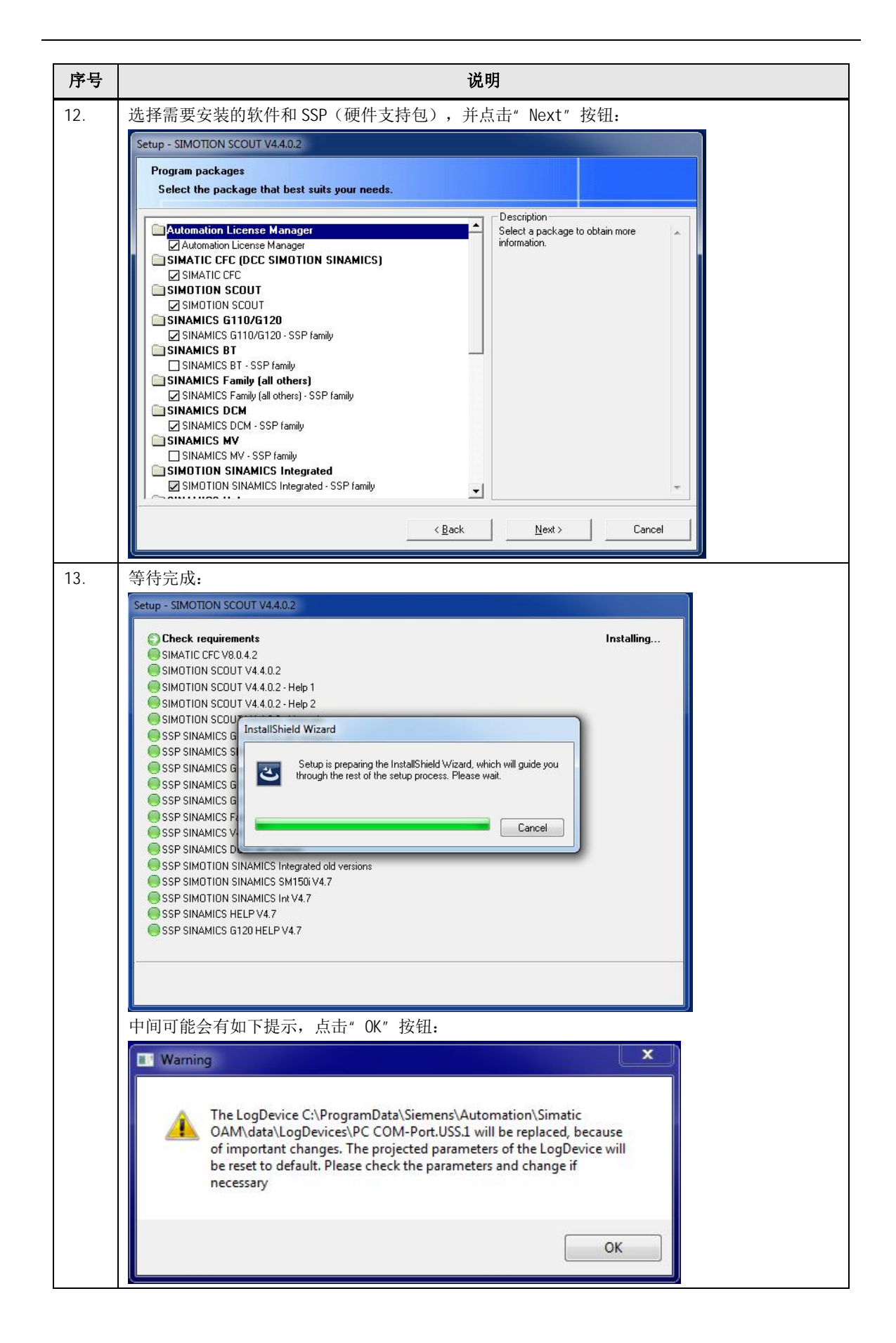

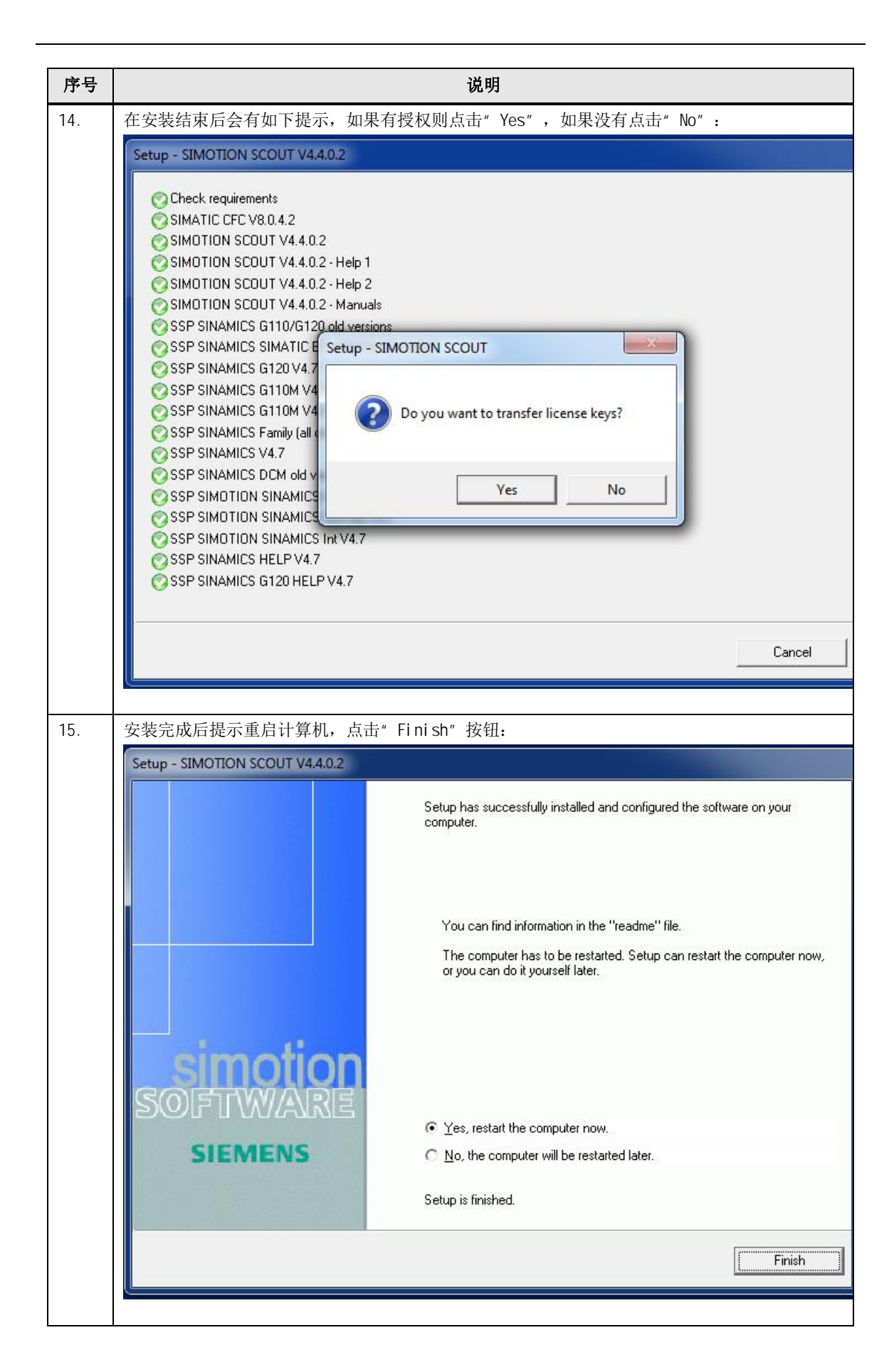

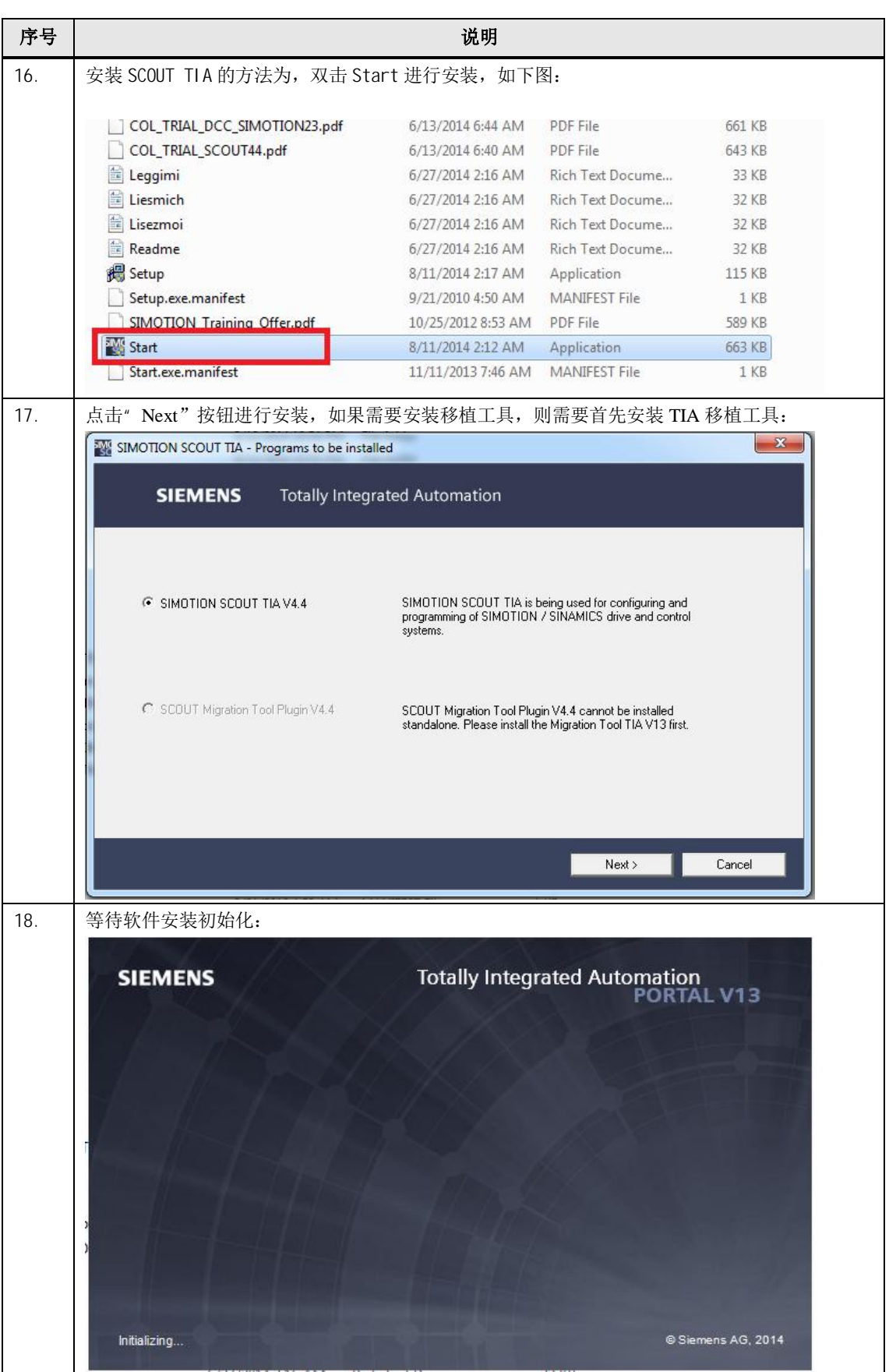

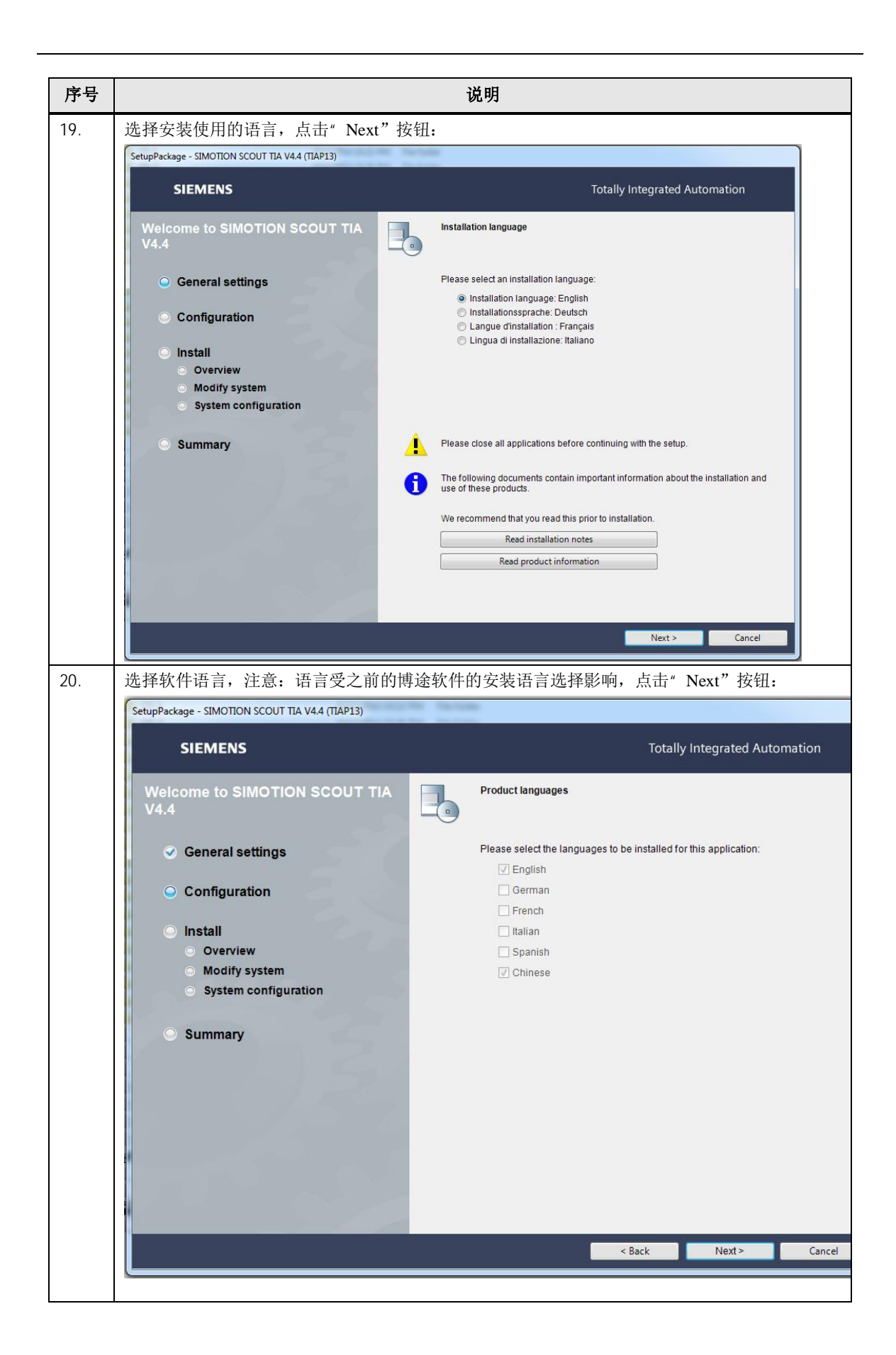

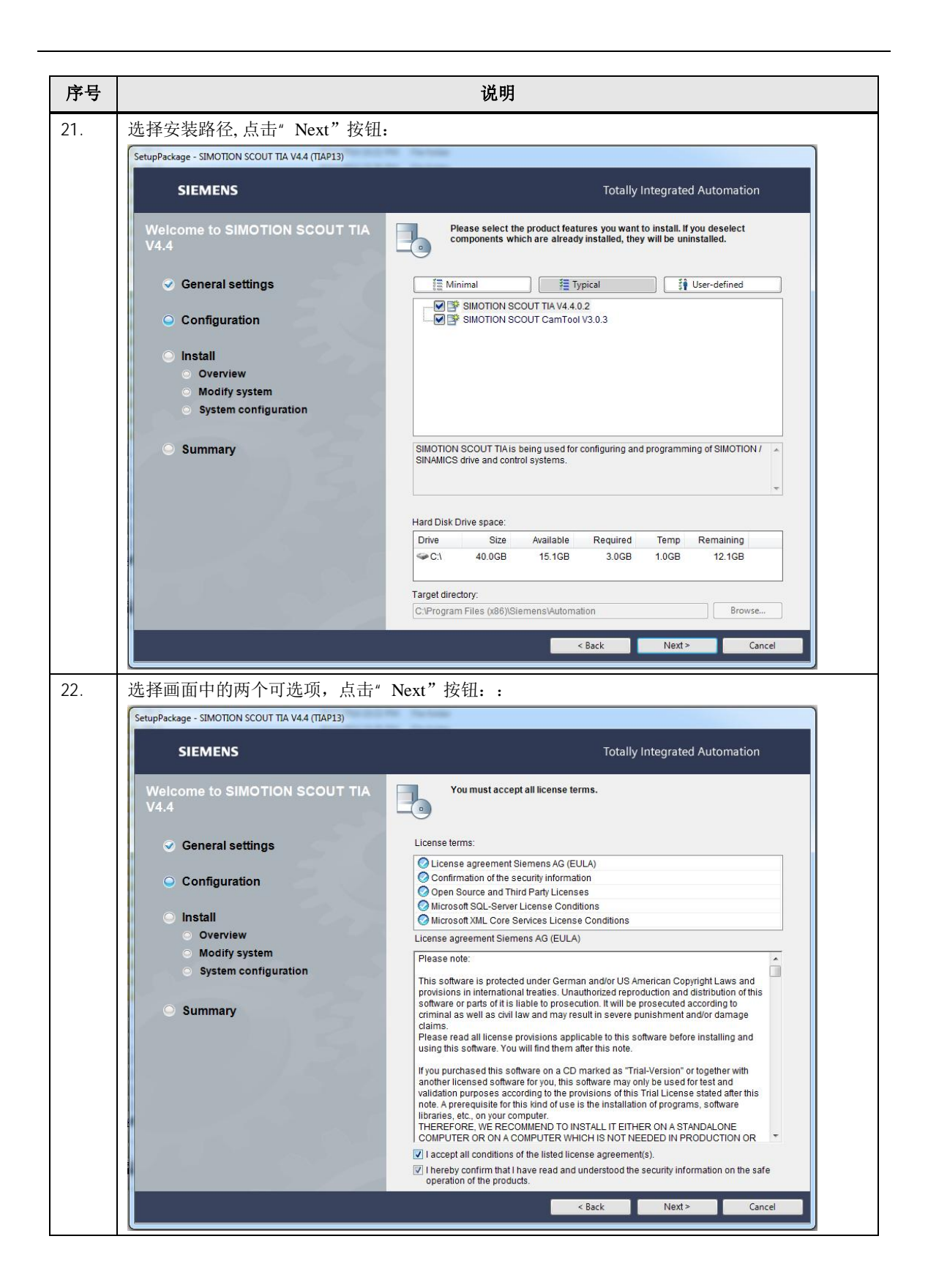

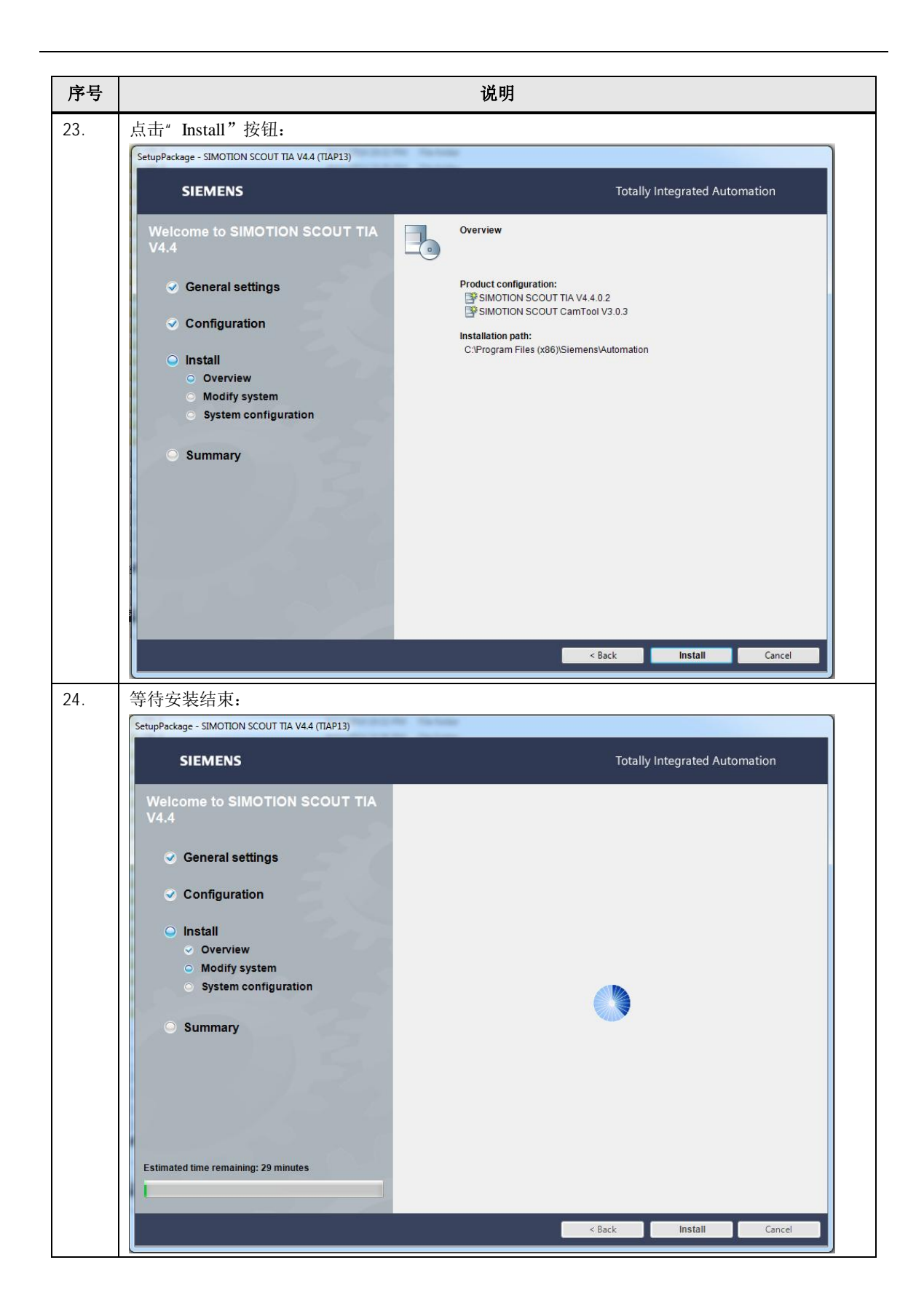

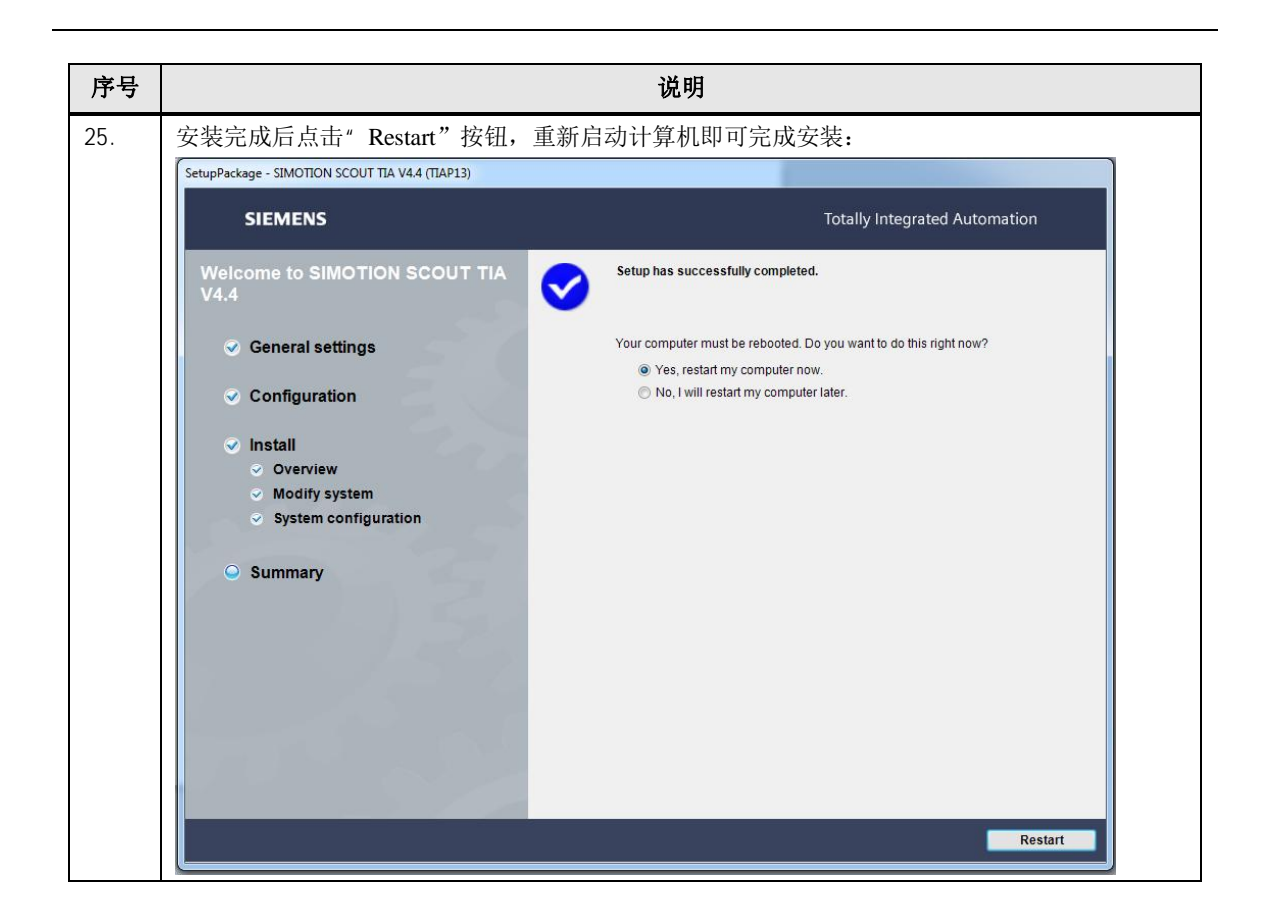